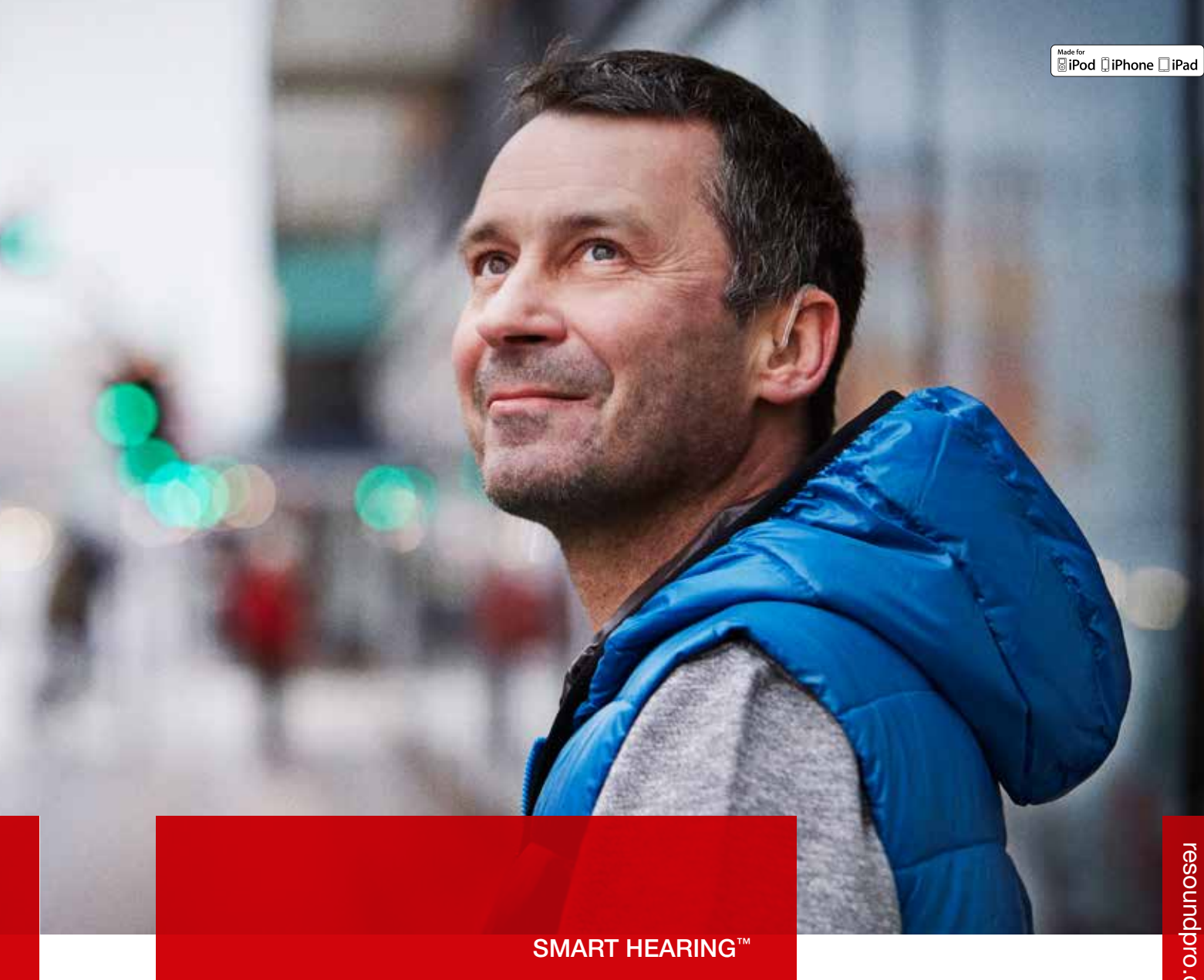

# ReSound ENZO<sup>2</sup> ReSound Aventa® 3.10

# fitting guide

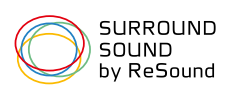

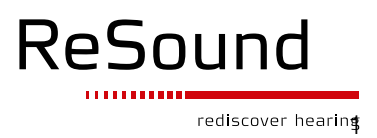

This fitting guide gives an overview of how to fit ReSound ENZO<sup>2™</sup> wireless hearing instruments with ReSound Aventa® 3.10. A ReSound ENZO<sup>2</sup> 998 wireless binaural fitting is depicted.

ReSound Aventa 3.10 fitting software supports all ReSound instruments built on the ReSound Range™, ReSound Range II and SmartRange™ chipsets.

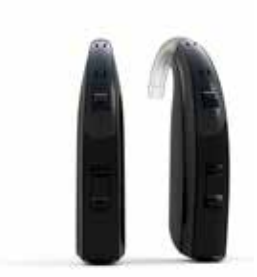

## Getting started

Prior to connecting to ReSound Aventa 3:

- 1. ReSound devices require a battery when fitting. Make sure the battery is fresh and that it is inserted correctly.
	- a. For wireless fittings, insert Airlink in a USB slot on the fitting PC and wait for the message that new hardware has been found. Then open ReSound Aventa 3.
	- b. For wired fittings, ensure that the programming interface (Speedlink, Hi-PRO or NOAHlink) is connected to the PC before launching ReSound Aventa 3.
- 2. Launch ReSound Aventa 3. For new fittings, ReSound Aventa 3 begins in the Start screen, where the patient's experience with amplification can be selected. Selection of fitting interface and connection to the hearing aids is done in the upper part of the Start screen.

Remove the stickers from the size 675 batteries to activate them. Wait for two minutes for best results. Click "Connect" in the center of the top ribbon of the ReSound Aventa 3 Start screen.

Insert the battery and close the battery door of each hearing instrument to be programmed, and then click "Connect."

The hearing instruments will appear in the "Select Instruments" section. When all hearing instruments to be programmed have been discovered, click on "Beep" to identify each hearing instrument, and assign it as a right or left device. When each hearing instrument has been assigned, click "Continue".

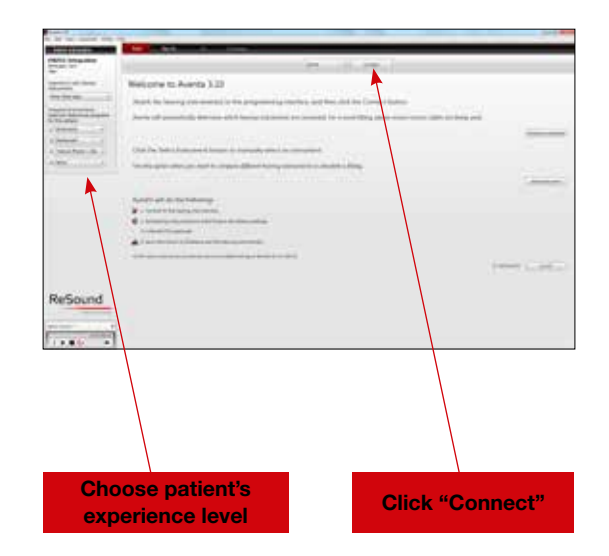

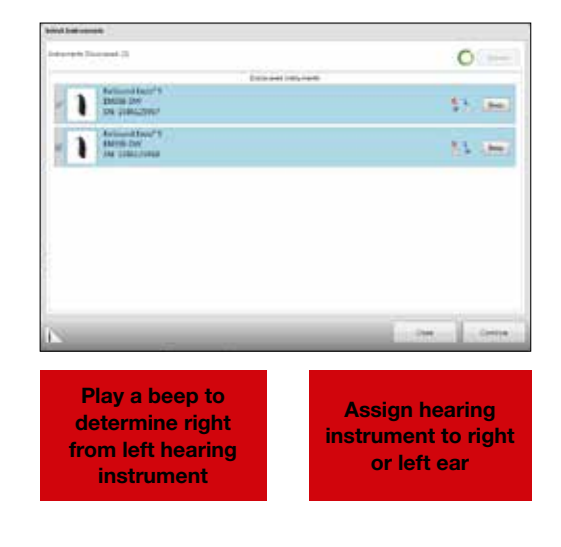

A window will appear showing the status of the connection, and will alert you to recommendations for venting. Choose to either keep the "Current" configuration or the "Recommended" configuration. Click "Continue."

If you have selected "Experienced linear" in the Pre-Fit screen, you will be prompted to choose an amplification mode. Linear mode provides the same gain for all input levels and has only one input level control. Semi linear provides a lower compression ratio than WDRC.

A progress window will alert you to the capability of the hearing instrument to exceed 132 dB SPL. Click "Continue."

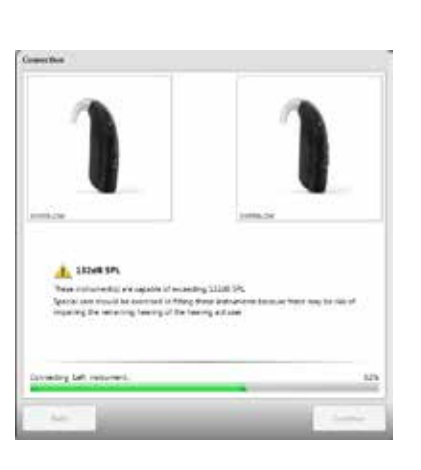

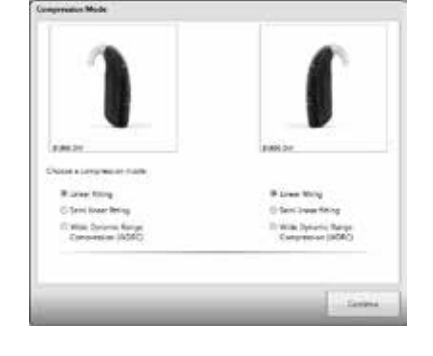

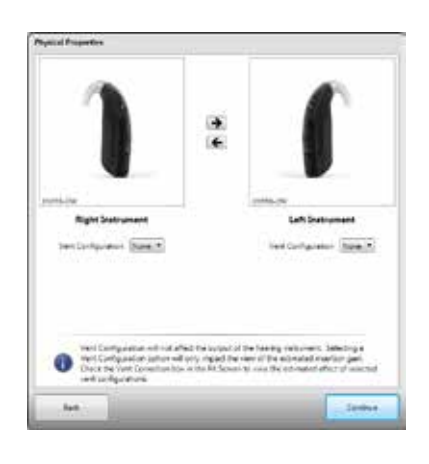

Next, a window will appear to prompt calibrating DFS Ultra™ II. Click "Calibrate" to begin the calibration procedure. The progress of the calibration will be shown. Click "Continue" after calibration is completed.

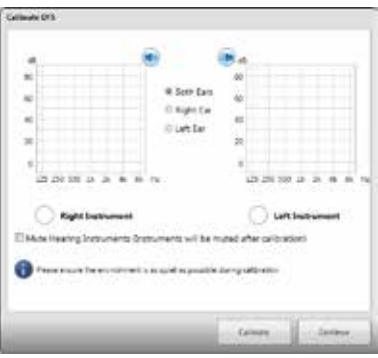

At this point, you may pair ReSound wireless accessories by clicking "Accessories", or proceed to the fitting by clicking "Continue". In this guide, "Continue" is selected.

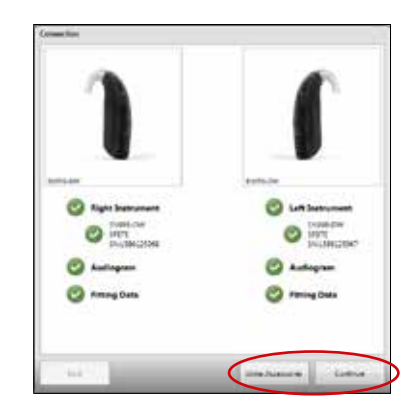

# Fine-tune and Save hearing instruments settings

## Gain adjustment

When the Fit screen is displayed, the hearing instrument gains and MPOs can be adjusted, and feature settings are accessed by clicking "Advanced Features" in the "Tools" menu on the left side of the screen.

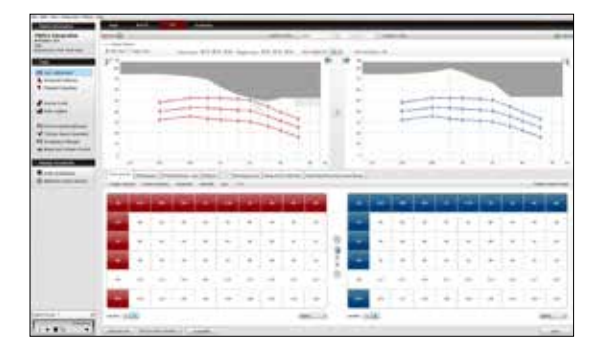

ReSound Aventa® 3.10 includes three input level controls at 50, 65 and 80 dB SPL. This allows for greater flexibility for fine-tuning gains. ReSound Aventa® calculates the gain settings for the particular audiogram using the Audiogram+ fitting rationale. To fine-tune a program, adjust the gain manually by using the gain handles or by using the ReSound Aventa® Guide, where fine-tuning solutions to patient complaints can be automatically applied.

Once fine-tuning is complete, the relative gain changes can be applied to any or all other programs by clicking the "Autorelate" button in the program handling tool bar beneath the program tabs. Select which programs to autorelate to by checking the boxes. You may choose whether to apply changes made to MPO or Sound Shaper or compression mode for each program.

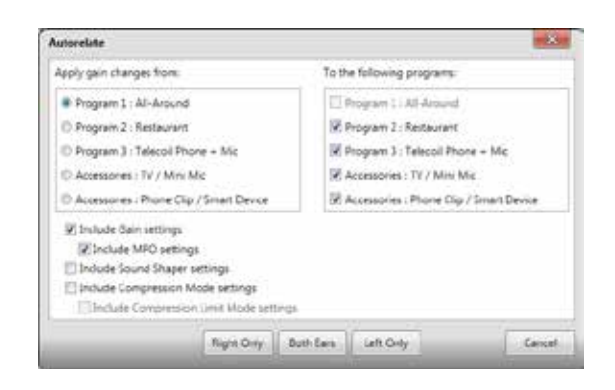

# Saving and completing the fitting

Once the fitting is complete, click "Save" at the bottom right of the Fit or Summary screens. Once the data is saved to the instruments and to the database, it is safe to disconnect the hearing instrument(s).

### Summary screen

The Summary screen allows the clinician to print information for the patient, a third party, or for chart notes. Notes can be entered, saved and printed as needed.

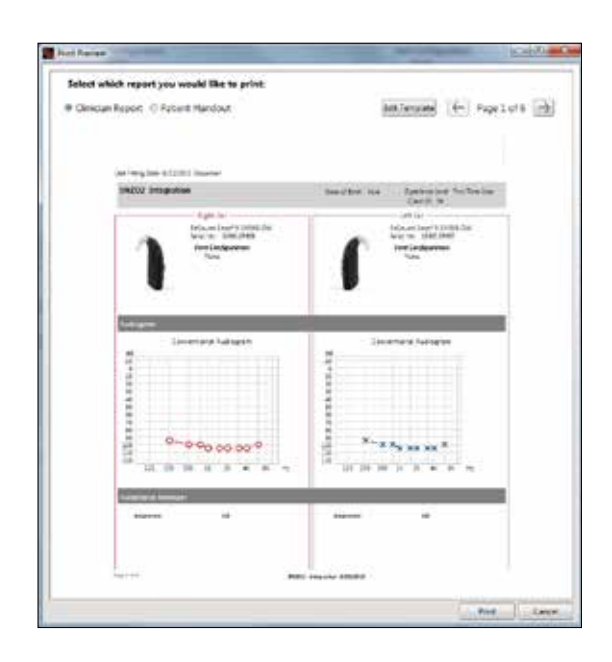

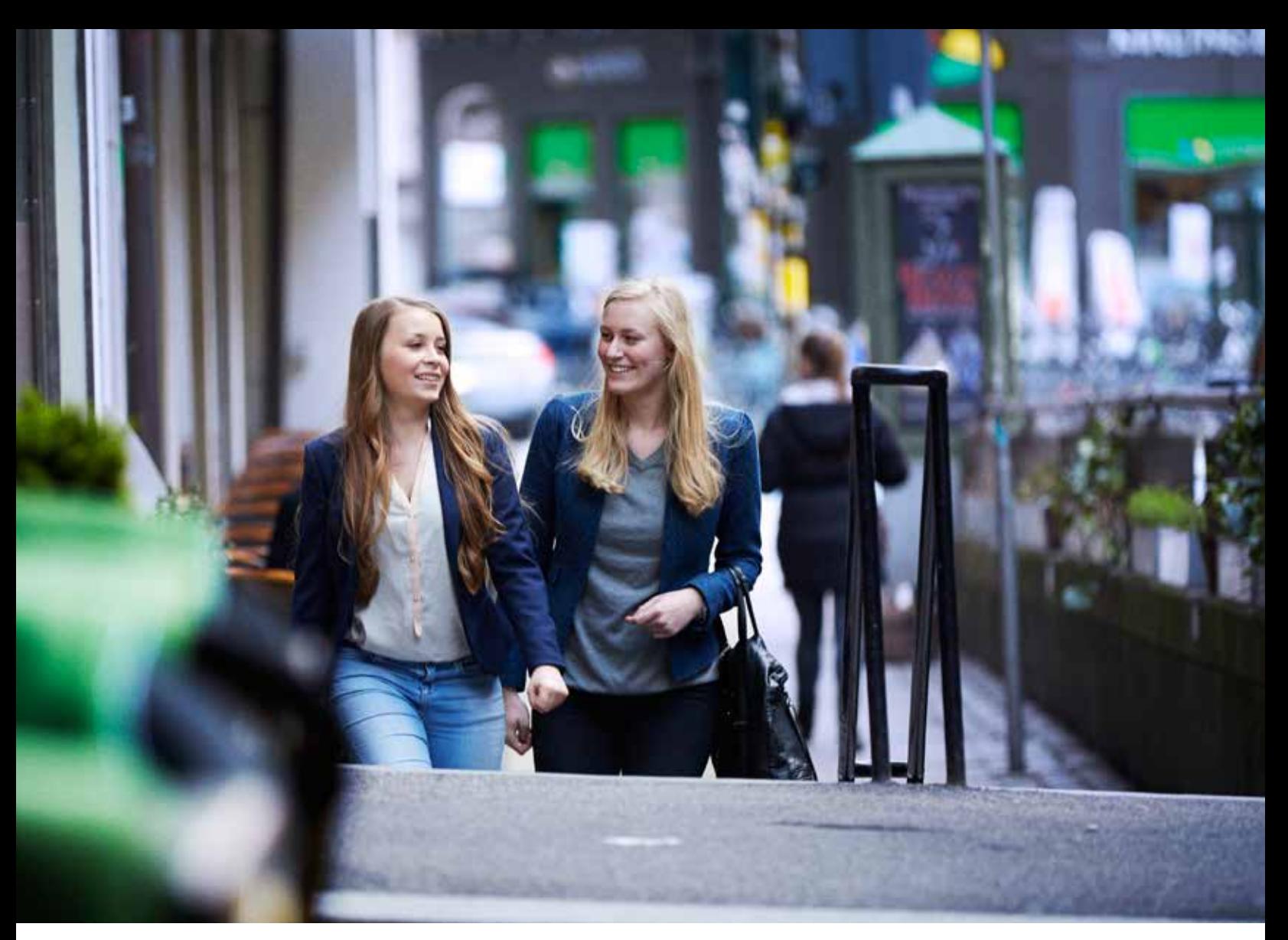

ReSound helps people rediscover hearing with hearing solutions that emulate the function of the natural ear. Our aim is to help you give your clients the opportunity to live a rich, active and fulfilling life.

ReSound ENZO<sup>2</sup> is the next step in Smart Hearing for super power users. It streams stereo sound from iPhone, iPad and iPod touch without an intermediate device, and with the ReSound Smart™ app it offers smart new ways to control and personalize the hearing experience with a touch on the iPhone or Apple Watch.

#### resoundpro.com/enzo2

#### ReSound North America

8001 Bloomington Freeway Bloomington, MN 55420 1-800-248-4327 resoundpro.com

#### ReSound Government Services

8001 Bloomington Freeway Bloomington, MN 55420 1-800-392-9932 resoundgov.com

#### ReSound Canada

303 Supertest Road Toronto, Ontario M3J 2M4 1-888-737-6863 resoundpro.com

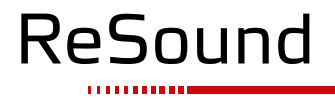

MK604457

© 2016 GN ReSound A/S. All rights reserved. ReSound is a trademark of GN ReSound A/S. Apple, the Apple logo, iPhone, iPad and iPod are trademarks of Apple Inc., registered in the U.S. and other countries. Bluetooth is a trademark of Bluetooth SIG, Inc.

rediscover hearing